## **Реєстрація користувача та розміщення матеріалів в eKhNUIR**

## Зміст інструкції

- І. Реєстрація нового користувача eKhNUIR з метою розміщення матеріалів
- ІІ. Розміщення матеріалів в eKhNUIR
	- ІІ.І. Cамостійне розміщення (самоархівування) матеріалів в eKhNUIR
	- ІІ.ІІ. Розміщення матеріалів в eKhNUIR за дорученням автора
- ІІІ. Порядок розміщення окремих матеріалів

## **І. Реєстрація нового користувача eKhNUIR з метою розміщення матеріалів (самоархівування)**

### **Розміщувати матеріали (бути депозитором) eKhNUIR мають право:**

- науковці Харківського національного університету імені В.Н. Каразіна;
- аспіранти та докторанти Харківського національного університету імені В.Н. Каразіна;
- співробітники Харківського національного університету імені В.Н. Каразіна;
- науковці, офіційно не зареєстровані як співробітники університету, якщо вони є співавторами університетських авторів чи тісно пов'язані з університетом, наприклад: заслужені професори, особи, що мають почесні посади в університеті;
- матеріали студентів Харківського національного університету імені В.Н. Каразіна за рекомендацією викладача, наукового керівника розміщують депозитори факультету/ННІ або ЦНБ.

Для розміщення матеріалів в eKhNUIR, ознайомтеся з **[Положенням про Електронний](https://ekhnuir.karazin.ua/)  [архів Харківського національного університету імені В.Н. Каразіна](https://ekhnuir.karazin.ua/) (інституційний [репозитарій](https://ekhnuir.karazin.ua/)**). Якщо Ви погоджуєтесь із принципами eKhNUIR та матеріал, який Ви хочете розмістити в eKhNUIR, відповідає цим принципам, **виконайте наступні кроки для реєстрації в eKhNUIR:**

**1.** На головній сторінці **[eKhNUIR](https://ekhnuir.karazin.ua/home)** натисніть «Увійти» та оберіть «Новий користувач? Зареєструйтесь»

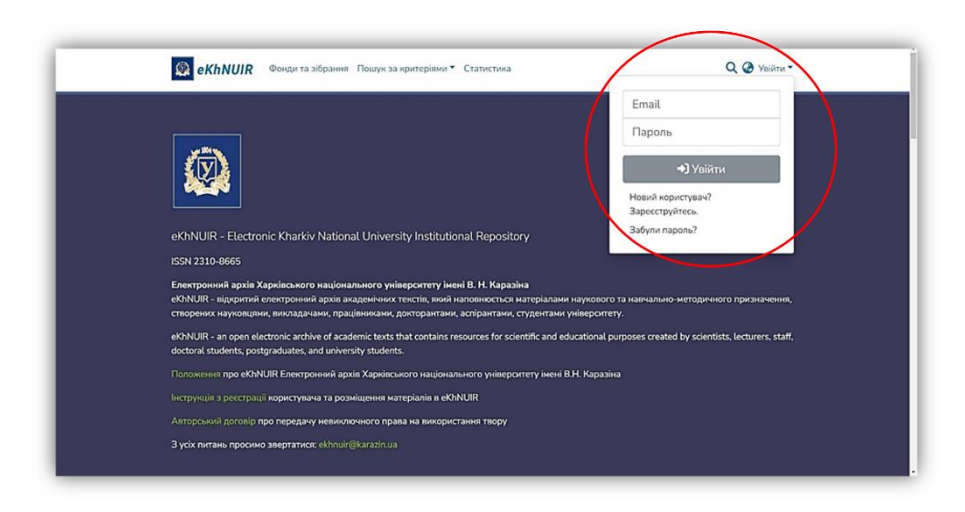

**2.** Введіть адресу е-пошти та натисніть «Реєстрація». Дозвіл на розміщення матеріалів eKhNUIR надається тільки для доменних адрес «karazin.ua», за окремим винятком\*.

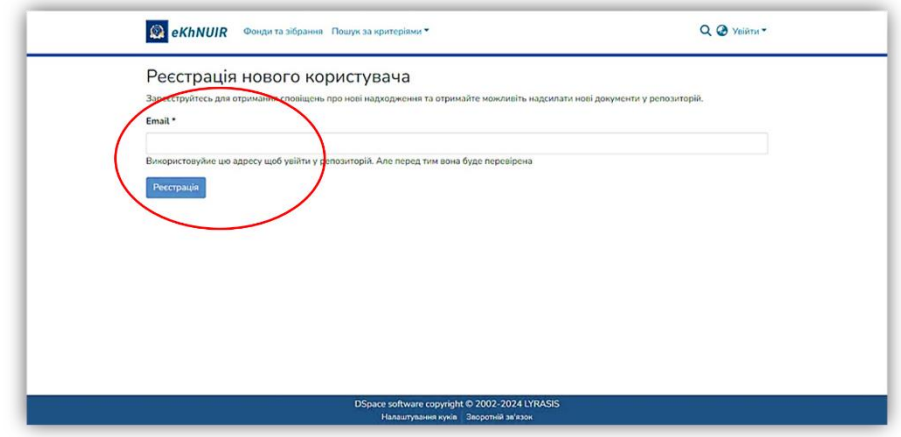

\* – *науковці, офіційно не зареєстровані як співробітники університету, якщо вони є співавторами університетських авторів чи тісно пов'язані з університетом, наприклад, заслужені професори, особи, що мають почесні посади в університеті – реєструються з використанням власної е-пошти.*

**3.** На вказану Вами адресу е-пошти надійде автоматично генерований лист-відповідь з інформацією про подальші кроки, які треба здійснити для реєстрації. Перейдіть за посиланням, що зазначене у листі.

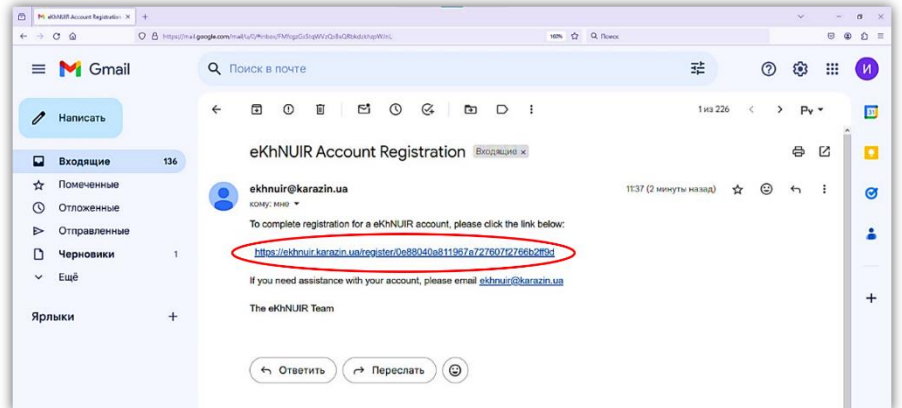

**4.** Заповніть запропоновану реєстраційну форму: введіть «Ім'я», «Прізвище», «Номер телефону», «Мова», введіть двічі пароль. Натисніть «Повна реєстрація».

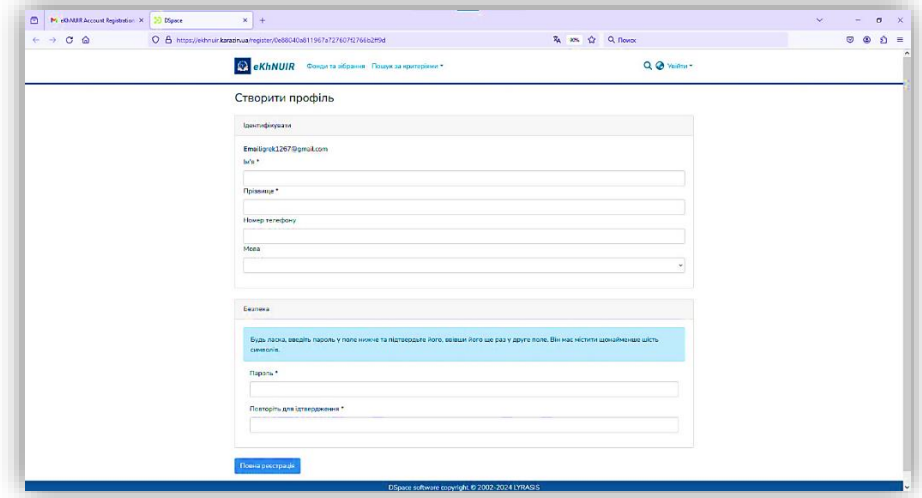

**5.** Надішліть листа координатору eKhNUIR на електронну адресу ekhnuir@karazin.ua, вказавши:

- прізвище, ім'я, по батькові
- підрозділ Каразінського університету (факультет/ННІ, кафедра)
- посаду
- телефон, e-mail

**6.** Дочекайтеся листа-повідомлення від координатора (протягом 2-х робочих днів) про надання прав на розміщення матеріалів у зібраннях Вашого факультету/ННІ.

**7.** Розпочинайте розміщення своїх матеріалів у відповідному зібранні.

 Депозитори мають право додавати нові матеріали тільки в дозволені зібрання eKhNUIR і не мають права на інші дії щодо вже розміщених матеріалів.

### **ІІ. Розміщення матеріалів в eKhNUIR**

Розміщення електронних публікацій проводиться з дотриманням вимог, визначених принципами eKhNUIR і затверджених у **[Положенні про Електронний архів Харківського](https://ekhnuir.karazin.ua/home)  [національного університету імені В.Н. Каразіна \(інституційний репозитарій](https://ekhnuir.karazin.ua/home)**).

Попередньо перевірте наявність розміщуваних матеріалів у eKhNUIR, щоб уникнути дублювання (здійсніть пошук у eKhNUIR). Для цього, зайдіть на Головну сторінку eKhNUIR, у пункті меню «Пошук за критеріями» виберіть «Автор» або «Назва»: у відповідному полі набирайте пошукове слово українською, російською та англійською мовами ПОЧЕРГОВО.

#### **Загальні принципи:**

- 1. Основою розміщення Твору в eKhNUIR є Авторський договір.
- 2. Твір розміщується на довготривале зберігання.
- 3. Твір розміщується автором шляхом самоархівування або за його дорученням.
- 4. Твір має науковий, освітній чи дослідницький зміст.
- 5. Твір є завершеним та готовим до розповсюдження.
- 6. Якщо Твір створено у співавторстві, слід заручитися згодою всіх співавторів.

7. Твір створено в цифровій формі в одному з рекомендованих форматів.

#### **Вимоги до файлу Твору:**

eKhNUIR підтримує всі файлові формати, в яких створено матеріали. Однак, існують рекомендації використання певних форматів для кожного з видів матеріалів.

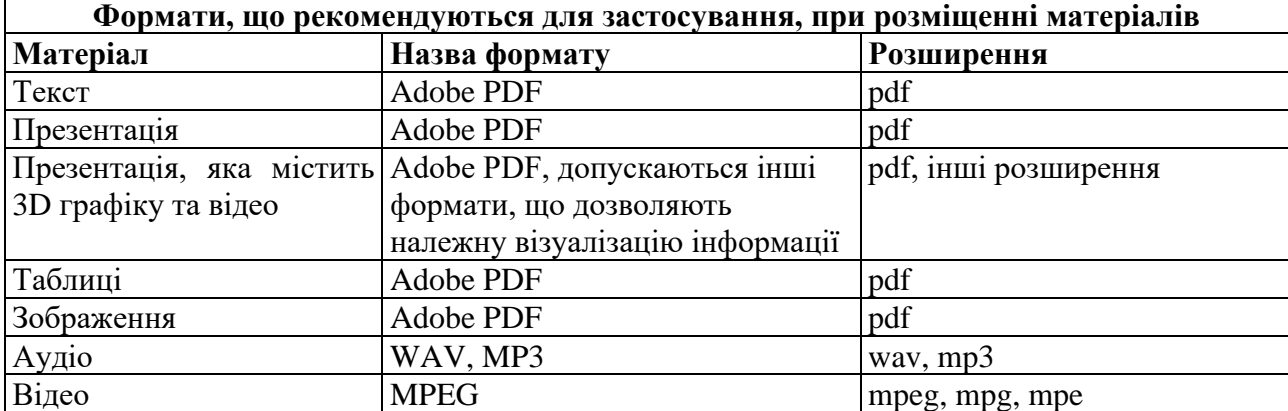

• Файл формату pdf повинен бути – «PDF з можливістю пошуку» (з розпізнаванням).

• Розмір файлу обмежений вимогами програмного забезпечення і має бути стиснутим до мінімального об'єму за умови оптимальної якості.

• Для файлів, які містять тільки рисунки, дозволяється тип формату «PDF тільки зображення».

• Назва файлу надається латинськими літерами, цифрами, без пробілів, коротко (наприклад: Ivanenko\_ Biologiya\_pidruchnik\_2024)

• Структура файлу для статей, тез, глав книги/монографії:

- 1 Титульний лист
- 2 Сторінка з бібліографічним описом (якщо така є)
- 3 Зміст
- 4 Текст

• Перевірка файлу: уважно перегляньте усі сторінки документу, зверніть увагу на точність відтворення вбудованих ілюстрацій і доступність текстового шару з коректним змістом та кодуванням.

 $\rightarrow$  **Застереження:** скановані файли без текстового шару та архівовані файли (у форматах \*.RAR, \*.ZIP тощо) не індексуються пошуковими системами і недоступні для повнотекстового пошуку, тому **не приймаються для розміщення у eKhNUIR.**

### **ІІ.І. Cамостійне розміщення (самоархівування) матеріалів в eKhNUIR**

**1.** Авторизуйтесь у системі: на головній сторінці **[eKhNUIR](https://ekhnuir.karazin.ua/home)** натисніть кнопку «Увійти», введіть е-адресу та пароль, які були зазначені під час реєстрації (якщо забули пароль, скористайтеся формою його відновлення «Забули пароль?»). Далі – «Увійти».

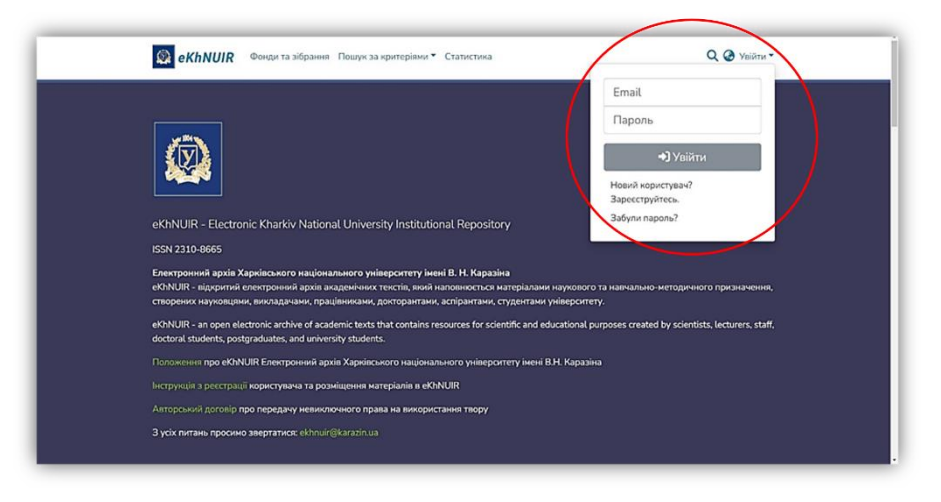

**2.** Зліва на чорній вертикальній панелі натисніть «+», потім «Документ» та оберіть зібрання, що відповідає типу публікації (у спливаючому вікні наведено перелік зібрань факультету/ННІ, до яких Вам надано доступ). Натисніть необхідне.

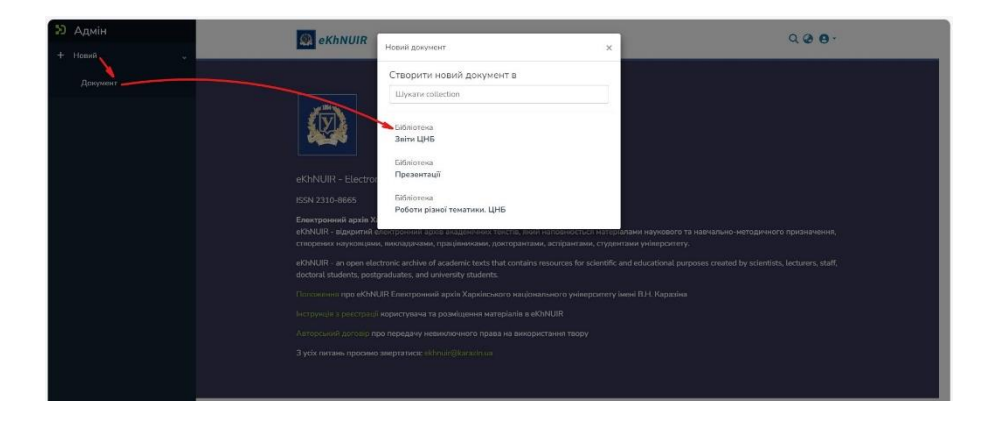

**3.** Процес розміщення матеріалу складається з завантаження файлу Твору та заповнення спеціальних полів описовою інформацією про Твір.

У вікні «Редагувати відправку» виконайте наступні кроки:

**3.1.** Завантажте файл, перетягнувши його на сторінку або натиснувши посилання «перегляд» – знайдіть файл на диску в стандартному вікні, що з'явилося, оберіть файл і натисніть «Відкрити». Якщо файл успішно завантажено, Ви отримаєте сповіщення «Успішно завантажено».

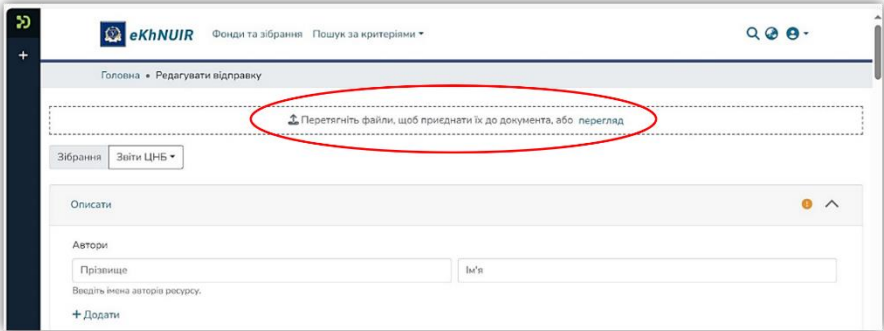

**3.2.** Зібрання, до якого було розміщено файл, за потреби можна змінити.

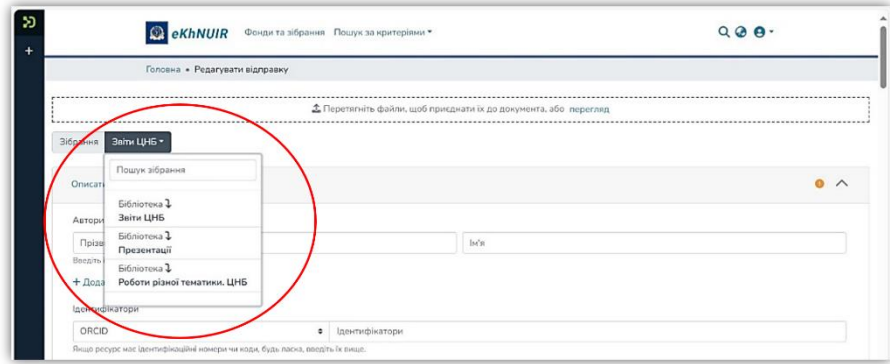

**3.3.** Заповніть поля, користуючись інформаційними підказками. Для відкриття додаткових полів натисніть «+ Додати».

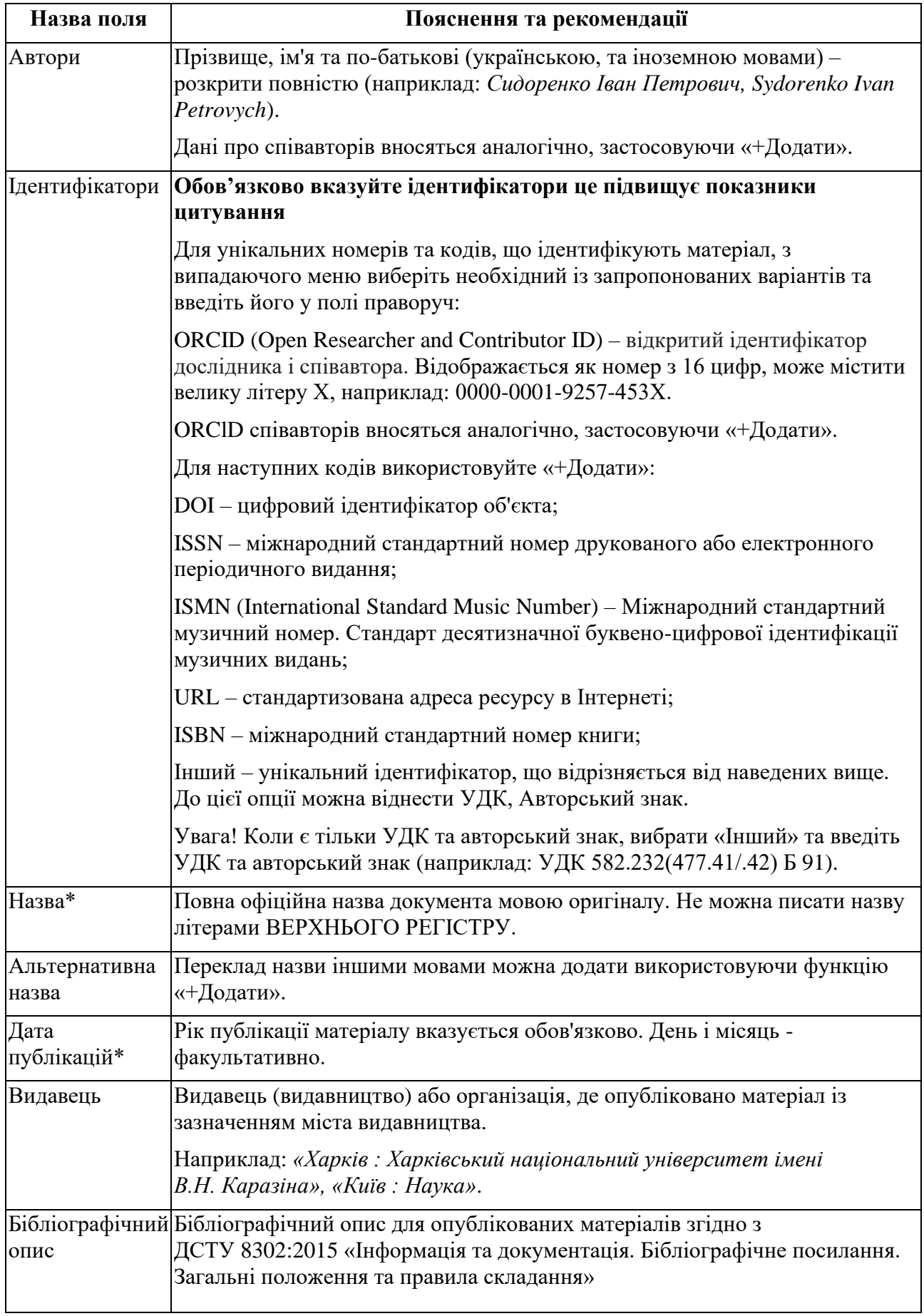

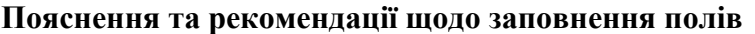

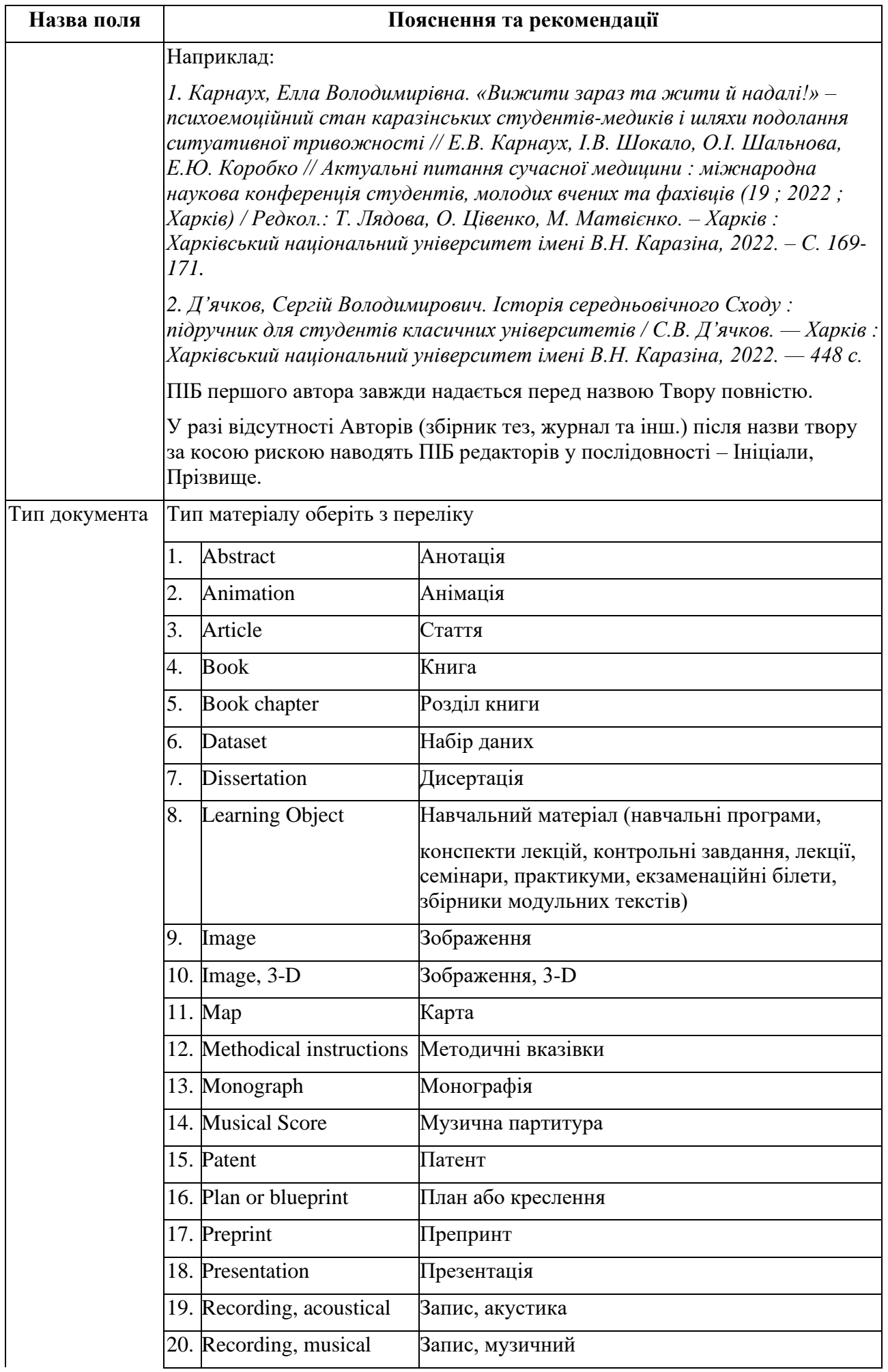

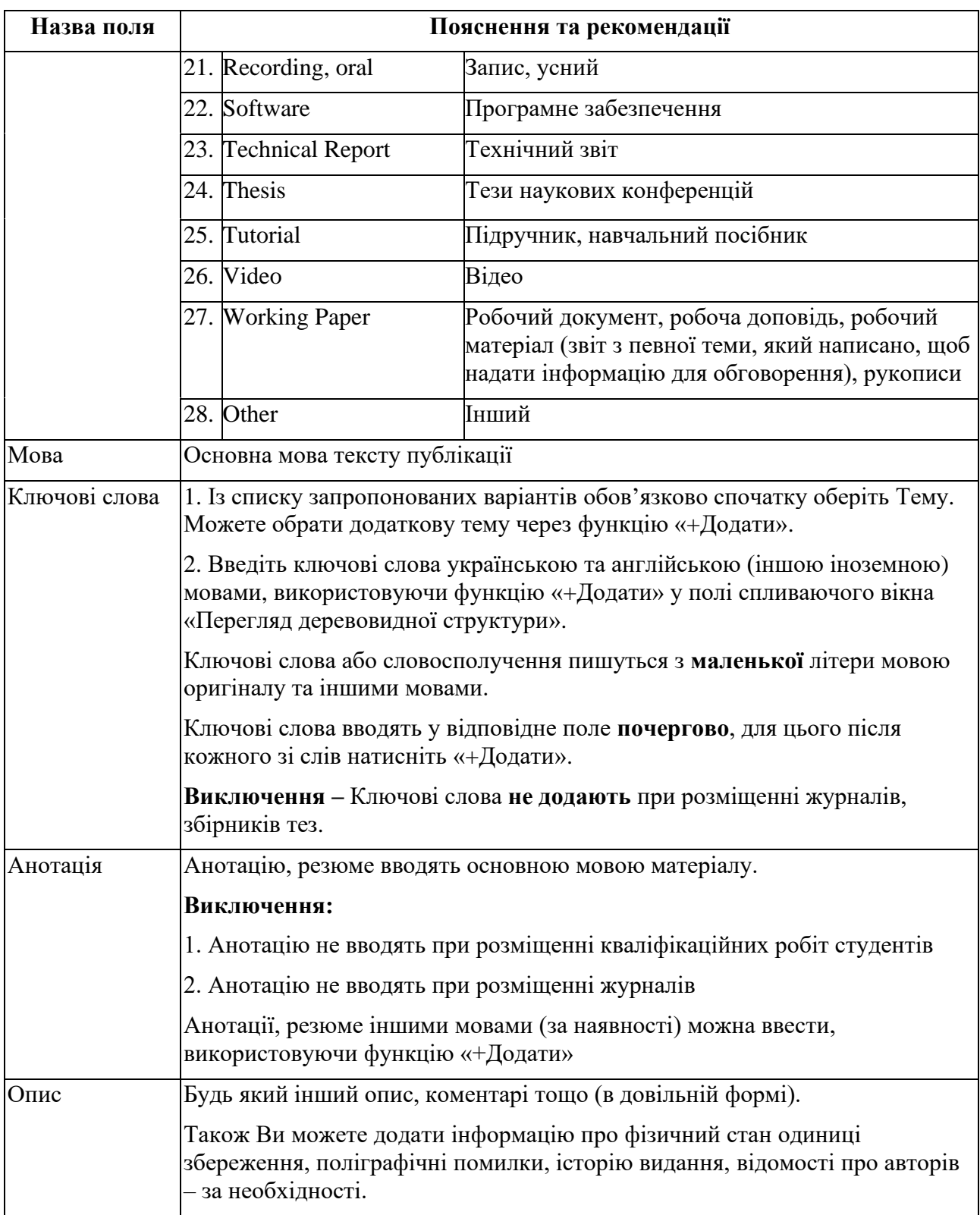

# **\* - обов'язкові для заповнення поля**

#### **3.4.** Поле «Завантажені файли»

Тут ви знайдете всі файли, які зараз містяться в документі. Ви можете оновити метадані файлу та умови доступу або завантажити додаткові файли, просто перетягнувши їх сюди на сторінці.

#### **3.5. Ліцензія (Авторський договір)**

Ознайомтеся з умовами ліцензії (Авторський договір) та по завершенню натисніть – «Я даю згоду на ліцензію вище».

 У разі незгоди з ліцензією, матеріал як незавершене відправлення буде доступний Вам на сторінці «Мій архів матеріалів».

**3.6.** Збереження інформації

На цьому етапі є наступні можливості:

• Опція «Зберегти» дає можливість зберегти всю інформацію про Твір без виходу з «Вікна редагування» – це допоможе запобігти втраті вже внесеної інформації при раптовому виході з програми.

**Порада:** При заповненні полів частіше застосовуйте цю опцію**.**

- Опція «Зберегти на потім» дає можливість всю інформація про Твір зберегти з виходом з «Вікна редагування». Ваш матеріал як незавершене відправлення буде доступний Вам на сторінці «Мій архів матеріалів». Звідти Ви зможете потім продовжити редагування Твору.
- Опція «Скасувати» надає можливість видалити подання.

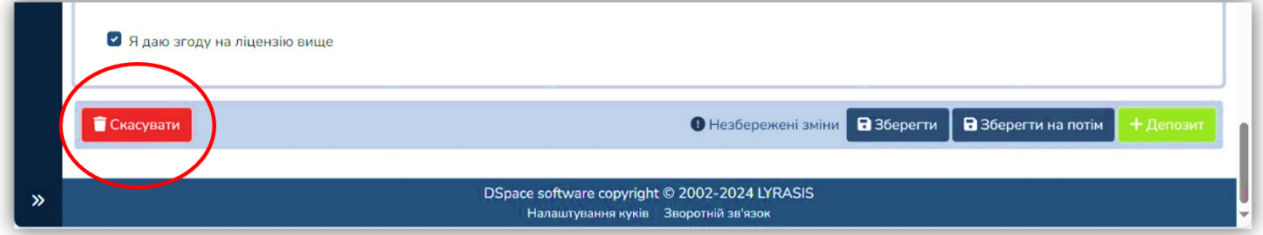

**Для завершення подання натисніть «+Депозит».**

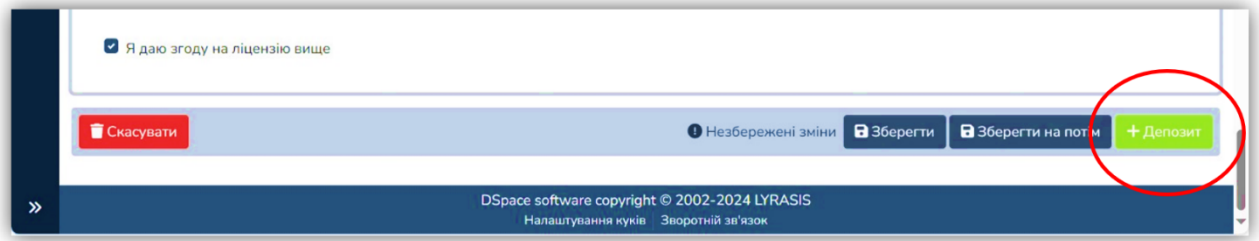

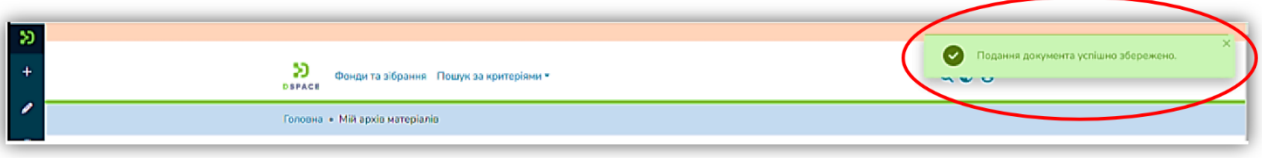

Якщо все зроблено правильно, Ви отримаєте повідомлення:

 **Порада:** Коли якась функція зі збереження не виконується або не приєднується файл тощо, потрібно виконати «оновлення» сторінки, застосовуючи різні варіанти:

- На клавіатурі натисніть «Shift+F5»
- Перезавантажте програму «eKhNUIR»

**4.** Розміщений Вами матеріал не одразу з'являється у публічному доступі, спочатку він проходить процес рецензування, де редактор eKhNUIR перевіряє правильність заповнення полів метаданих.

Після перевірки редактором eKhNUIR (протягом тижня):

• Публікація буде розміщена у відкритому доступі eKhNUIR. Вам на е-пошту надійде сповіщення щодо розміщення матеріалу в eKhNUIR із присвоєним унікальним

ідентифікатором публікації (URI), який використовуватиметься при цитуванні Вашого Твору.

• У разі відхилення документа, Вам на е-пошту надійде повідомлення з причиною відмови та рекомендаціями щодо доопрацювання. Матеріал не видаляється з е-архіву і доступний для доопрацювання Вами зі сторінки «Мій архів матеріалів».

 Адміністрація eKhNUIR залишає за собою право відредагувати **опис** Вашого документу.

**5.** По закінченню розміщення матеріалів вийдіть із системи – натисніть «Мій архів матеріалів» та «Вийти».

### **ІІ.ІІ. Розміщення матеріалів в eKhNUIR за дорученням автора.**

Депозитором може бути як автор, так і посередник – інший уповноважений працівник бібліотеки, кафедри факультету/ННІ.

1. Автор може передати матеріали для розміщення в eKhNUIR за дорученням до ЦНБ Каразінського університету або призначеному депозитору від кафедри факультету/ННІ.

2. Призначені депозитори від кафедр факультетів/ННІ реєструються у eKhNUIR за вищенаведеним порядком, отримують права депозитора та виконують функцію модератора щодо розміщення за дорученням у eKhNUIR:

- наукових матеріалів працівників;
- навчально-методичних матеріалів працівників;
- випускних кваліфікаційних робіт студентів.

**Технологічний процес розміщення матеріалів за дорученням автора не відрізняється від стандартного.** При цьому автор погоджується з умовами [Авторський](https://ekhnuir.karazin.ua/files/avtor_dog.doc)  [договір про передачу невиключних прав на використання твору](https://ekhnuir.karazin.ua/files/avtor_dog.doc) і передає депозитору:

- Підписаний Авторський договір. Якщо матеріали створено у співавторстві, потрібна згода всіх співавторів (за факт отримання згоди у співавторів несе відповідальність автор).
- Електронну версію Твору у визначеному файловому форматі та за структурою, вказаною у Вимогах до файлу Твору розділу ІІ. Розміщення матеріалів в eKhNUIR.
- Достовірну описову інформацію Твору.

Депозитор обов'язково перевіряє відповідність наданих даних вимогам eKhNUIR щодо об'єму, формату файлу, його структури, описової інформації (ключові слова, анотацію – українською, англійською або іншою іноземною мовою тощо).

 Повну відповідальність за якість матеріалів, розміщених у eKhNUIR і достовірність наданої інформації несе автор.

Матеріали розміщуються у публічному доступі після перевірки редактором eKhNUIR (за стандартним технологічним процесом викладеним у п. 4 Розділу ІІ.І. Cамостійне розміщення матеріалів в eKhNUIR) та **тільки після отримання ЦНБ Авторського договору на Твір** від депозитора кафедри факультету/ННІ.

 Авторський договір надається депозитором до ЦНБ у паперовому вигляді підписаний автором.

**З усіх питань щодо е-архіву eKhNUIR звертайтеся до ЦНБ Каразінського університету, кімн. 8-19, e-mail: [ekhnuir@karazin.ua](mailto:ekhnuir@karazin.ua)**.

## **ІІІ. Порядок розміщення окремих матеріалів у eKhNUIR**

**1. Наукові та навчально-методичні матеріали, матеріали конференцій тощо, які видаються у Каразінському університеті**, розміщуються в eKhNUIR депозитором ЦНБ тільки після проходження прийнятої в університеті процедури затвердження, у відповідному вигляді та форматі і після узгодження з Видавництвом університету.

**2. Електронні примірники кваліфікаційних наукових праць на здобуття наукового ступеня доктора філософії (кандидат наук)** розміщуються в eKhNUIR депозитором ЦНБ за направленням відділу аспірантури, докторантури та супроводу PhD-програм до відділу цифрових ресурсів, програмного і комп'ютерного забезпечення та дигіталізації фондів ЦНБ (email: [ekhnuir@karazin.ua](mailto:ekhnuir@karazin.ua) )

**3. Електронні примірники кваліфікаційних наукових праць на здобуття наукового ступеня доктора наук** розміщуються в eKhNUIR депозитором ЦНБ за направленням Спеціалізованих Вчених рад університету до ЦНБ (e-mail: [ekhnuir@karazin.ua](mailto:ekhnuir@karazin.ua) ) або безпосередньо **здобувачем наукового ступеня (самоархівування)** після реєстрації у eKhNUIR.

**4. Електронні примірники кваліфікаційних робіт здобувачів вищої освіти (бакалавр, магістр)** розміщують депозитори кафедр факультетів/ННІ.

 Депозитор розміщує роботи на загальних умовах розміщення у eKhNUIR за наявністю Авторського договору.

**З питань розміщення звертайтеся до відділу цифрових ресурсів, програмного і комп'ютерного забезпечення та дигіталізації фондів ЦНБ, кімн. 8-19, e-mail:**  [ekhnuir@karazin.ua](mailto:ekhnuir@karazin.ua)